## Open the Skyward login screen

Click on "Forgot Your Login or Password"

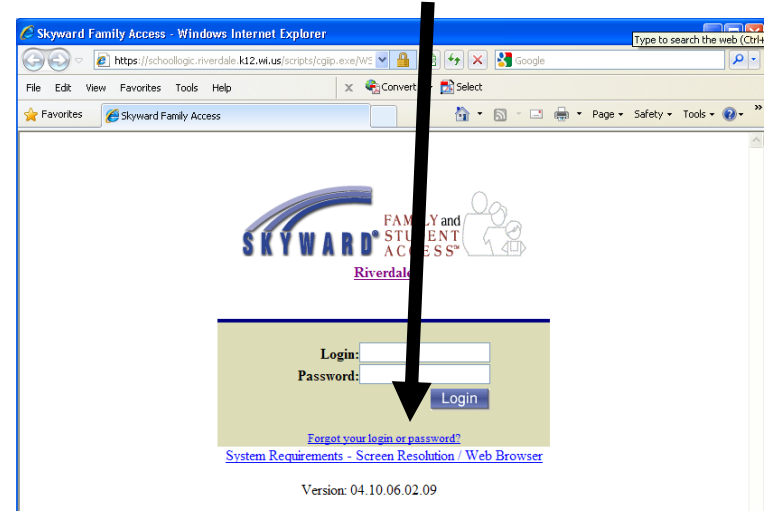

Students - Enter your school email address – *[yournetworkloginname@riverdale.k12.wi.us](mailto:yournetworkloginname@riverdale.k12.wi.us)*

*Parents, please use the e-mail address that Riverdale has on file*

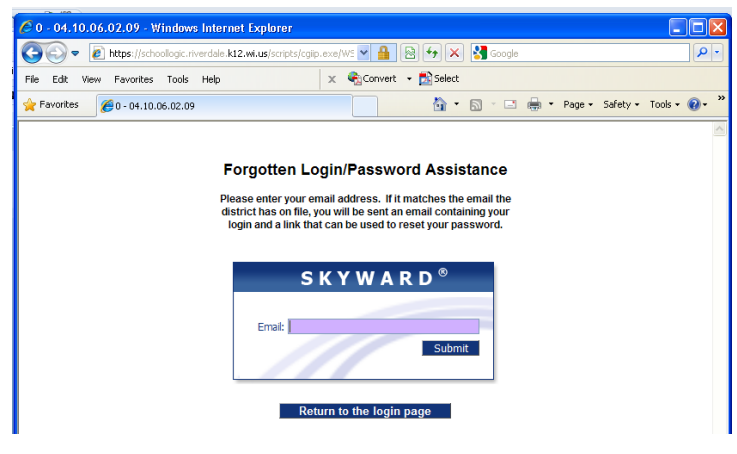

Click "Submit"

Open your Email – Skyward sends an e-mail with your information

Open the email from Skyward

Click on the link in the email

Your Skyward login is shown

You must enter a new password– must contain at least 7 letters - **INCLUDING AT LEAST 1 SPECIAL** 

**CHARACTER** – *the character are:!*  $@$  #  $$$  %  $\land$  &  $*$  ( ) +

Click "Submit"

Use that login name that was sent and the password you created to login into Skyward

*(To change your login name and or password, navigate to the Account Information section within* 

*Family access – located on the upper right side of the screen.)*